## **WAP300N'nin kablosuz bağlı**

**olduğu başka herhangi bir aygıt yoksa ve bir bilgisayara Ethernet**

**kablosuyla doğrudan bağlayın, internet explorer'i açın IP adresi olarak 10.100.1.1'i web kısmına yazın**

## **Kullanıcı Adı: admin Şifre: admin**

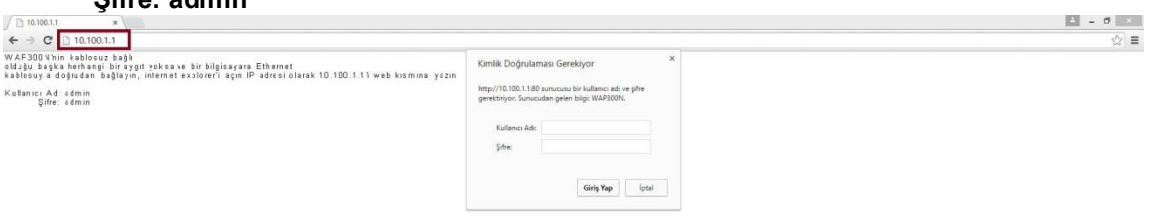

## **Kablosuz Menzil Genişletici modunu seçmek için: Setup (Kurulum) > Operation Mode (Çalışma Modu)**

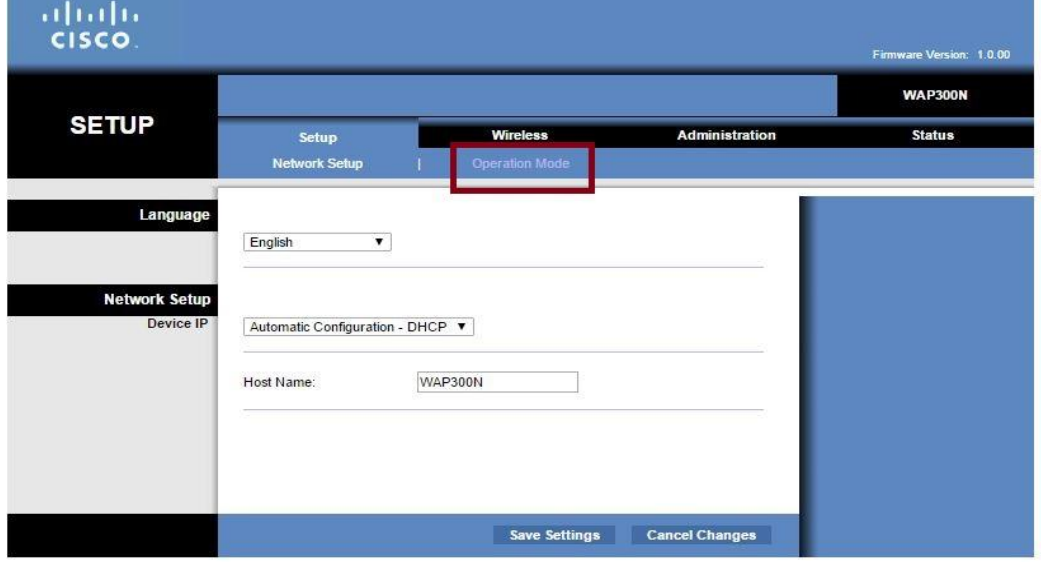

## **Wireless Range Extender modunu seçin, ardından Save Settings (Ayarları Kaydet) öğesini tıklatın**

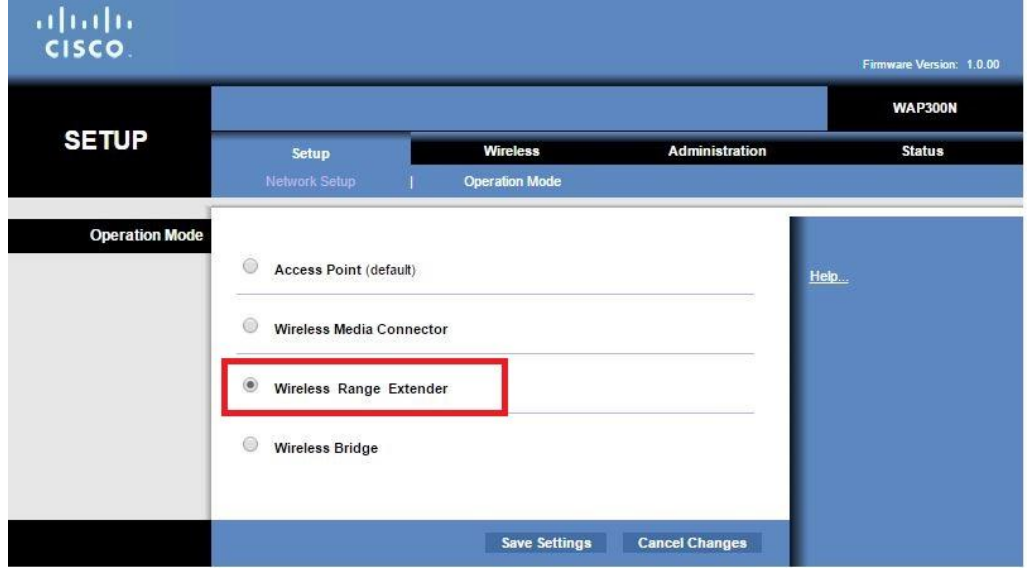

**Cihaz ayarları yapabilmesi için kapanıp açılacak tekrar aynı sayfa gelene kadar herhangi bir işlem yapmayınız tekrar aynı sayfa gelince Wireless Network Site Survey kısmına tıklayın kablosuz ağlardan şifresini bildiğiniz modemin üstüne tıklayın connect kısmına tıklayın** 

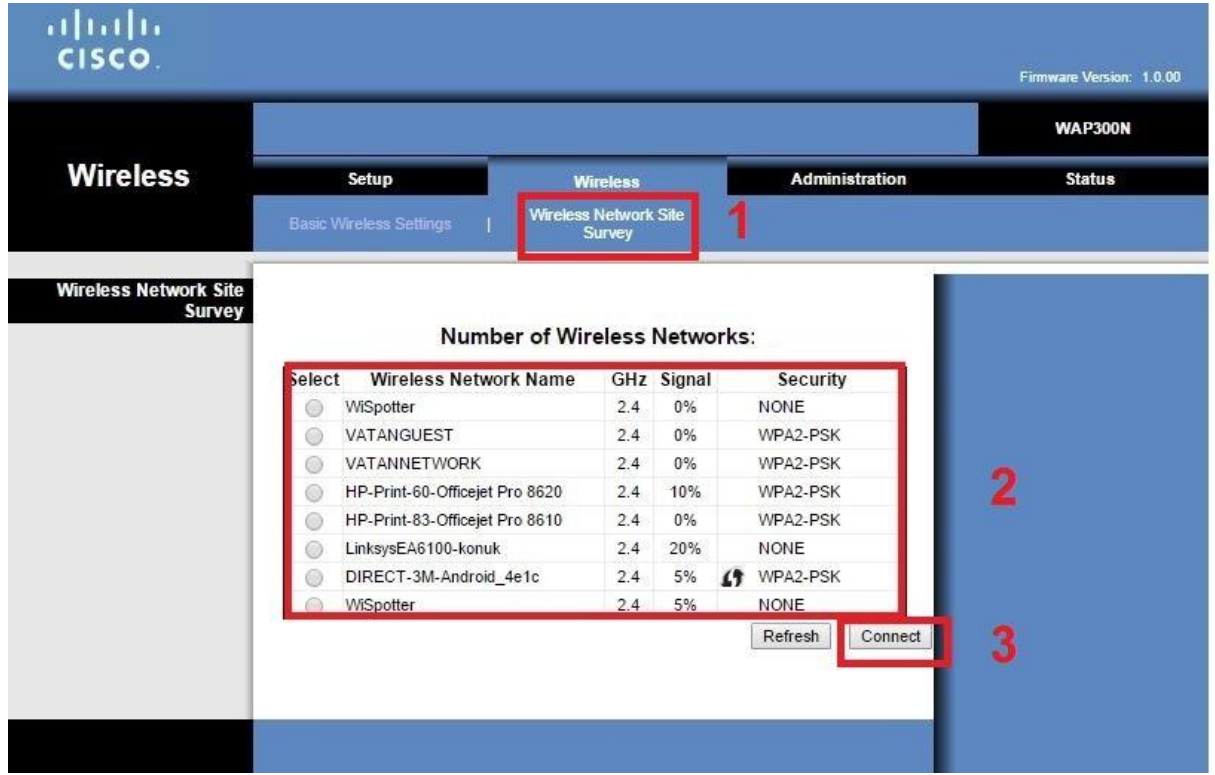

**Açılan sayfada bağlanmak istediğiniz modemin ismi çıkacak herhangi bir değişiklik yapmayın**

**Alt kısmında passphrase kısmına bağlanmak istediğiniz modemin şifresini yazın ve connect kısmına tıklayın** 

**Cihaz modeme bağlandıktan sonra aynı isim ve şifreyle tekrar yayın yapacak** 

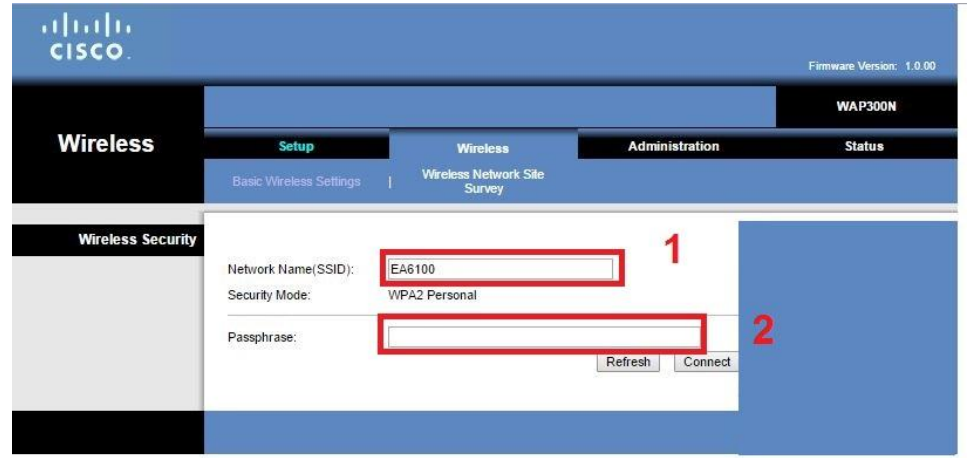